# **Operation Manual**

#### 7.1 **Quick Reference**

Air Conditioner Operation

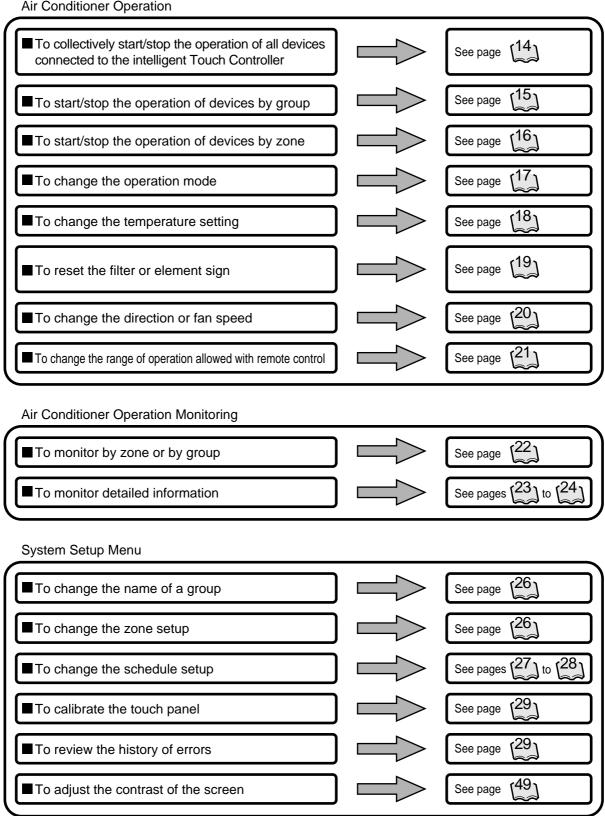

Stop

Set/Prop

Apr12(Thu) 11:32

# 7.2 Air Conditioner Operation

# 7.2.1 Starting/Stopping Operation Collectively

3F North 3F West 3F south 3F East

□Stop ■Start □Error ■ CommErr

DAIKIN INDUSTRIES.LTD 30.0°C Cool

Screen 1 Monitoring

Zone: All Group Lon Normal 1

Start All 2

Stop All Start All 2

F North 2F West 2F south 2F East Start

Screen 2 Confirm

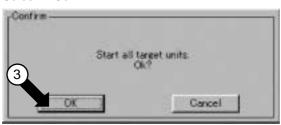

# To start/stop the operation of all devices connected

Start or stop collectively the operation of devices connected.

On the Monitoring screen, operation is allowed with either Zone or Group as the display mode and with either Icon or List as the display type. In the example on the left, the display mode is Group in the collective mode and the display type is Icon.

# [Procedure]

- 1. On Screen 1 Monitoring, press the Start All ① or Stop All ② button.
- 2. Screen 2 Confirm appears. Press the OK ③ button.

  (To exit without activating collective start or stop, press the Cancel button.)

# 7.2.2 Starting/Stopping Operation by the Group

ED72-123A

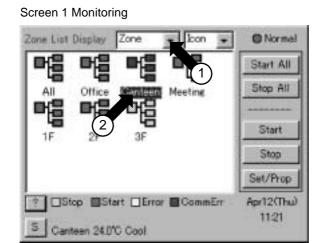

#### Screen 2 Monitoring (Group)

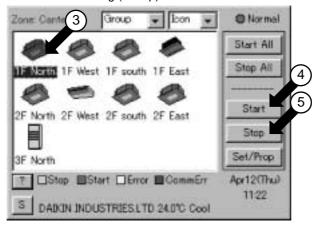

# To start/stop the operation of devices by group

Start or stop the operation of air conditioners by group.

The example on the left shows the screen for starting/stopping the operation of Group Name: 1F North registered for Zone Name: Canteen.

#### Zone Name

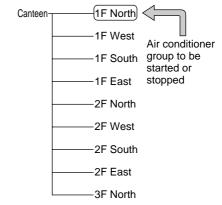

## [Procedure]

- 1. On Screen 1 Monitoring, select a zone from the pull-down menu ①.
- 2. Select a zone that includes the group of which the operation is to be started or stopped ②.
- 3. Select a group from the pull-down menu ①.
  Screen 2 Monitoring (Group) appears.
- 4. Select a group to be started or stopped as in ③ and press the Start ④ or Stop ⑤ button.

# 7.2.3 Starting/Stopping Operation by the Zone

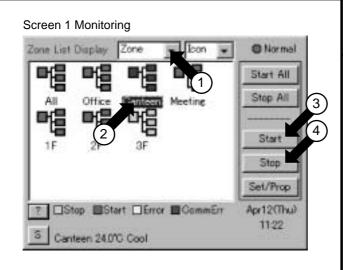

# To start/stop the operation of devices by group

Start or stop by zone the operation of groups of air conditioners set in zones.

The example on the left shows a screen for starting or stopping the operation of air conditioners in the canteen.

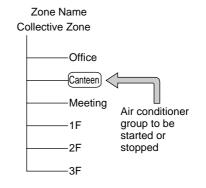

# [Procedure]

- 1. On Screen 1 Monitoring, select a zone from the pull-down menu ①.
- 2. Select the zone of which the operation is to be started/stopped as shown in ②.
- $\textbf{3.} \text{ Press the Start} \, \textbf{@} \, \text{or Stop} \, \textbf{@} \, \text{button}.$

16

# 7.2.4 Switching the Operation Mode

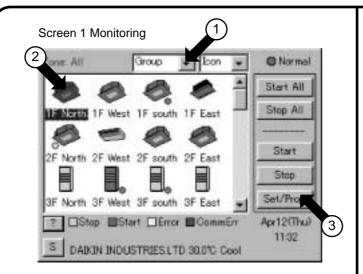

Screen 2 Operation

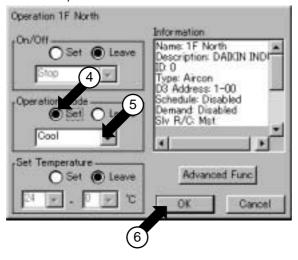

Switch the operation mode of the air conditioner.

On the Monitoring screen, operation is allowed with either Icon or List as the display type.

The operation mode can be switched by zone or by group.

Selecting a zone and switching the operation mode switches the mode of all air conditioners in the zone.
Selecting a group and switching the operation mode switches the mode of air conditioners in the group selected.

# [Procedure]

- 1. On Screen 1 Monitoring, select a zone or a group from the pull-down menu ①.
- Select with ② a zone or a group of which the operation mode is to be switched.
- 3. Press the Set/Prop button ③. Screen 2 Operation appears.
- 4. Select Set for the Operation Mode ④. Select the operation mode to be set from the pull down menu⑤.

  / On the menu, operation modes

available for air conditioners in the zone are displayed if the switching is to be made by zone. See the example below.

- 5. Press the OK button ©.

  (To cancel the setting, press the Cancel button.
- Ex.: For the following zone setting, the operation modes available are Fan, Cool, Heat and Auto.

  If Cool/Heat option is not available for any air conditioner in the zone, Fan and Set Point are the available operation modes.

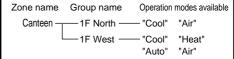

#### 7.2.5 Changing the Temperature Setting

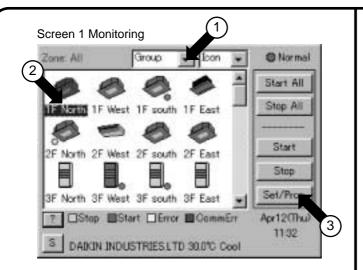

Screen 2 Operation

16

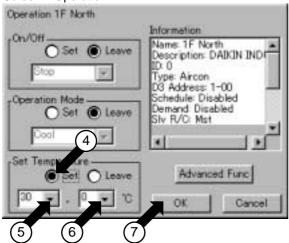

Change the temperature setting of air conditioners.

On the Monitoring screen, operation is allowed with either Icon or List as the display type.

The temperature setting can be switched by zone or by group.

Selecting a zone and changing the temperature setting changes the setting of the air conditioner groups in Cool, Heat, Auto or Temp operation in the zone

Selecting a group and changing the temperature setting changes the temperature setting of air conditioners in the group selected.

If all of the air conditioners in the group selected are in Fan operation, temperature setting cannot be changed.

# [Procedure]

- 1 On Screen 1 Monitoring, select a zone or a group from the pull-down menu ①.
- 2. Select a zone or a group of which the temperature setting is to be changed ②.
- 3. Press the Set/Prop button ③. Screen 2 Operation appears.
- 4. Select Set for the Set Point ④. Set the integer part of the setting in ⑤ and the decimal part in ⑥.

On the menu, temperature settings available for air conditioners in the zone are displayed if the setting is to be made by the zone. See the example below.

- 5. Press the OK button ⑦.

  (To cancel the setting, press the Cancel button
- Ex.: For the following zone setting, the temperature settings available are between 20°C and 30°C inclusive.

Zone name Group name

Range of temperature settings available (see Note)

Canteen — 1F North — 25 to 30°C 1F West — 20 to 25°C

When the temperature setting is 30°C, the actual temperature settings for air conditioners are as shown below:

Group name Temperature setting

1F North --- 30°C

1F West ---- 25°C

Note: Range of temperature settings available is the range specified in accordance with the following.

Range of temperature setting inherent to the air conditioner main unit.

Range of temperature as a result of the restriction by the temperature setting limit.

See page (34)

### 7.2.6 Resetting the Filter/Element Sign

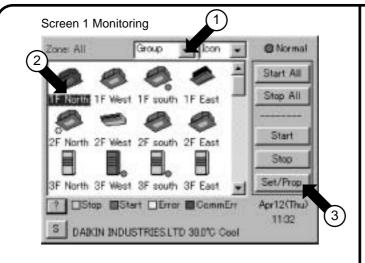

Screen 2 Operation

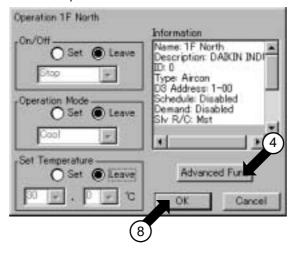

Screen 3 Advanced Operation

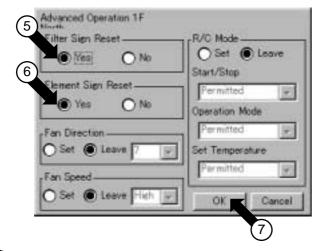

Reset the filter or element sign after cleaning any air conditioner showing the filter or element sign.

On the Monitoring screen, operation is allowed with either Icon or List as the display type.

The filter or element sign can be reset by zone or by group.

#### [Procedure]

- 1 On Screen 1 Monitoring, select a zone or a group from the pull-down menu ①.
- 2. Select a zone or a group of which the filter or element sign is to be reset ②.
- 3. Press the Set/Prop button ③. Screen 2 Operation appears.
- 4. Press the Advanced Func button 4. Screen 3 Advance Function appears.
- 5. To reset the filter sign, select Yes for Filter Sign Reset ⑤.
  To reset the element sign, select Yes for Element Sign Reset ⑥.
  Then press the OK button ⑦.
  (To cancel the setting, press the Cancel button.
  Screen 2 Operation reappears.
- 6 . Then press the OK button  $\ensuremath{\$}$  on Screen 2 Operation.

To cancel the setting, press the Cancel button.

#### 7.2.7 Changing the Direction/Fan Speed

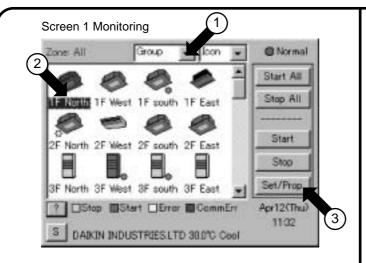

Screen 2 Operation

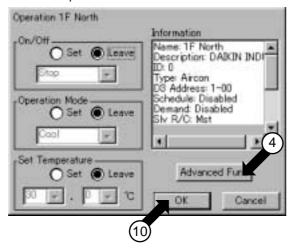

Screen 3 Advanced Operation

18

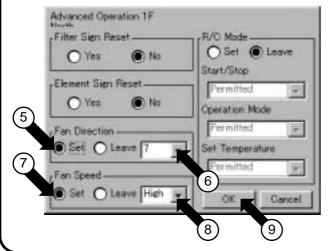

Change the fan direction or volume of air conditioners.

On the Monitoring screen, operation is allowed with either Icon or List as the display type.

The fan direction or volume can be changed by zone or by group.

#### [Procedure]

- 1 . On Screen 1 Monitoring, select a zone or a group from the pull-down menu ①.
- 2. Select a zone or a group of which the fan direction or volume is to be reset ②.
- 3. Press the Set/Prop button ③. Screen 2 Operation appears.
- 4. Press the Advanced Func button ④. Screen 3 Advance Function appears.
- To change the fan direction, select Set for Wind Direction ⑤. Set the direction with the pull-down menu ⑥.

The larger the value for wind direction setting (0 - 6), the closer to vertical the direction becomes. The value 7 indicates automatic swing.
(Note: See the figure below.)
The description given above may not exactly apply depending on the model. Check the wind direction sign on the

To change the wind volume, select Set for Wind Volume ⑦. Select between High and Low with the pull-down menu ⑧.

Then press the OK button (9).

To cancel the setting, press the Cancel button.

Screen 2 Operation reappears.

remote control after operation.

6. Then press the OK button (1) on Screen 2 Operation.

To cancel the setting, press the Cancel button.

Note: Guidelines for wind direction value and actual direction

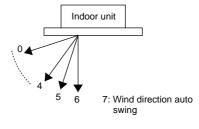

# 7.2.8 Changing the Range of Operation Allowed with Remote Control

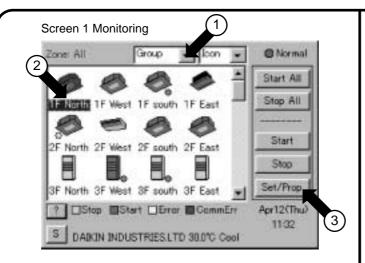

#### Screen 2 Operation

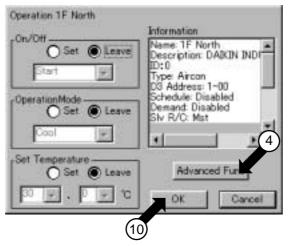

#### Screen 3 Advanced Operation

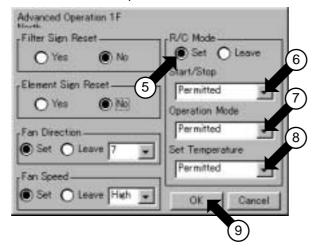

Change the setting of operation with the remote control of air conditioners between Permitted and Prohibited.

On the Monitoring screen, operation is allowed with either Icon or List as the display type.

The setting between Permitted and Prohibited can be changed by zone or by group.

#### [Procedure]

- 1. On Screen 1 Monitoring, select a zone or a group from the pull-down menu ①.
- Select with ② a zone or a group for which the setting of the range of operation allowed with remote control is to be reset.
- 3. Press the Set/Prop button 3. Screen 2 Operation appears.
- 4. Press the Advanced Func button 4. Screen 3 Advance Function appears.
- **5.** Press Set for R/C Mode ⑤. Then make setting with the pull-down menus ⑥ ⑧. There are three settings as shown below:
  - 6 Start/Stop
    - "Prohibited"
    - "Stop Only"
    - "Permitted"
  - ⑦ Operation Mode "Permitted or Prohibited"
  - Set Point Permitted or Prohibited

Press the OK button (9) after setting (6) - (8).

To cancel the setting, press the Cancel button.

Screen 2 Operation reappears.

6. Then press the OK button ① on Screen 2 Operation.

(To cancel the setting, press the Cancel button.

[Details of Setting]

|             |            | <u> </u>                                                                                                    |  |  |
|-------------|------------|----------------------------------------------------------------------------------------------------|--|--|
| Item        | Setting    | Meaning                                                                                                    |  |  |
|             | Prohibited | The remote control cannot start or stop operation.                                                                             |  |  |
| Start/Stop  | Stop Only  | The remote control can stop the operation of air conditioners in operation but cannot start air conditioners not in operation. |  |  |
|             | Permitted  | The remote control can start or stop operation.                                                                                |  |  |
| Operation   | Permitted  | The remote control can change the operation mode.                                                                              |  |  |
| Mode        | Prohibited | The remote control cannot change the operation mode.                                                                           |  |  |
| Set Point   | Permitted  | The remote control can change the temperature setting.                                                                         |  |  |
| Get i dilit | Prohibited | The remote control cannot change the temperature setting.                                                                      |  |  |

# 7.3 Monitoring the Operation of Air Conditioner

# 7.3.1 To Monitor the Operation by the Zone or Group

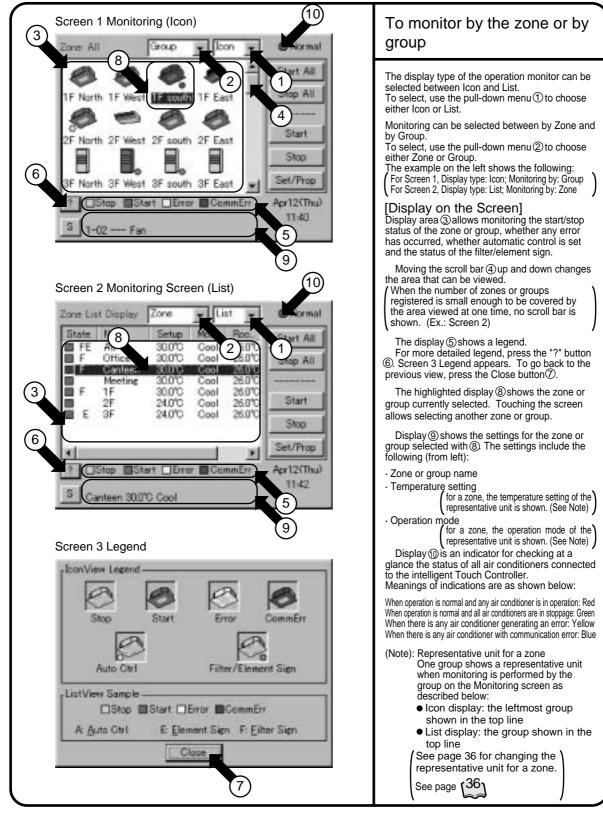

#### 7.3.2 **Monitoring Detailed information**

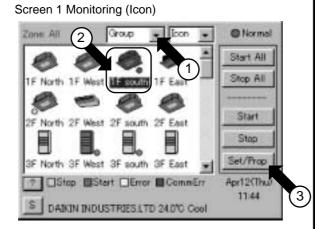

#### Screen 2 Operation

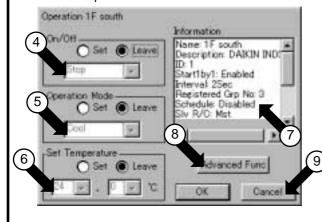

To monitor detailed information on one zone or group e display on Screen 2 and Screen 3, which is on the following page, is update en the screen appears. Once the screen is open, it is not undated before it is

The display type for monitoring detailed operation status can be selected between Icon and List.

Detailed operation status can be monitored by zone or by

 $oldsymbol{1}$  . Select Zone or Group from the pull-down menu ②. iThe example on the left shows Group selected.

**2.** Press the Set/Prop button ③. Screen 2 Operation appears.

When Zone is selected, 4-6 on Screen 2 and 0-6 on Screen 3 on the following page show the status of the representative unit for a zone. For @and @ on Screen 3, if any of the air conditioner of the group in the zone has the filter or element sign illuminated, Yes/No here is shown in black.

The contents of Display on Screen 2 are as shown below. Obscured indication for 4 - 6 shows the current status of the zone or group selected.

The example on the left shows the following:

On/Off : Start Operation Mode: Cool : 24.0°C Set Point

Tincludes the following as the maintenance information:

[Group] Name Group name : Group description : 0 - 63 Description

: Air conditioner or device : Address between 1-00 and 4-15 : Enabled/Disabled Type D3 Address

Demand Enabled/Disabled Slv R/C Mst/Slv With/Without

Address of the outdoor unit

Cool/Heat Option Ou/Unit Addr Err Type Err Code Err Unit No Normal; Error code when any error is generated 2-digit error code when any error is generated 0 when there is no error

Unit No. when error is generated : Inlet temperature of the indoor unit Rm Temp

[Zone]

: Zone name Description Zone description ID 0 - 63 Start 1 by 1 Enabled/Disabled

Interval when Enabled is set for the above Interval Registered Grp No The number of groups registered for a zone Enabled/Disabled

Schedule Slv R/C : Mst/Slv (\*1) : With/Without (\*2) Cool/Heat Option

Ou/Unit Addr Err Type Err Code Address of the outdoor unit (\*3)

Normal; Error code when any error is generated (\*4) 2-digit error code when any error is generated (\*4)

Err Unit No

. 2-digit effor use when any efforts generated (\*4):

10 when there is no error

Unit No. when error is generated (\*4):

1 Inlet temperature of the representative group for a zone (\*1) Rm Temp

For detailed information on a zone, the indication (\*1) is Mst when there is any master R/C is included for air conditioners in the zone and SIv when all of them are slave R/C. The indication (\*2) is Enabled when any of the air conditioners in the zone has the Cool/Heat option and Disabled when none of them has the option. The indication (\*3) shows information on the representative unit for a zone and the error-related indications (\*4) show information on any air conditioner generating an error.

For monitoring further detailed information,

3. Press the Advanced Func button ®. Screen 3 Advanced Function appears as shown on the following page.
To go back to Screen 1 Monitoring, press the Cancel button 9.

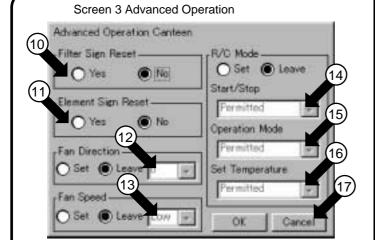

Continued from the previous page

The contents of Display on Screen 3 Advanced Operation are as shown below.

Filter Sign Status

When Yes/No is shown in black, the filter sign is illuminated.

① Element Sign Status

When Yes/No is shown in black, the element sign is illuminated.

(The example on the left shows the filter sign illuminated )

12 Shows the current wind direction.

Indicated with a figure between 0 and 7 inclusive.

The larger the value for wind direction setting (0 - 6), the closer to vertical the direction becomes. The value 7 indicates automatic swing.

(Note: See below.)

The description given above may not exactly apply depending on the model. Check the wind direction sign on the remote control after operation.

- <sup>(13)</sup>Shows the current wind volume. Low or High is shown.
- (1) Shows the remote control setting for starting or stopping operation. One of the following is shown: Prohibited

Stop Only

Permitted

(5) Shows the remote control setting for the operation mode. One of the following is shown:

Prohibited

Permitted

16 Shows the remote control setting for the temperature setting. One of the following is

> Prohibited Permitted

**4.** When all the settings have been confirmed, press the Cancel button 10.

Screen 2 Operation on the previous page reappears. Pressing the Cancel button (9) on that screen brings you back to Screen 1 Monitoring.

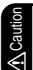

This screen is for both operation and monitoring. When you have used the screen for monitoring only, press the Cancel button rather than the OK button to exit the window to prevent wrong operation.

Note: Guidelines for wind direction value and actual direction

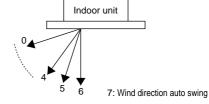

#### 7.4 **System Setup Menu**

#### 7.4.1 System Setup Menu

# The System Setup menu includes the following items:

- Password Setup
- · Time Zone Setup
- · Time Setup
- Backlight SetupGroup Setup
- · Zone Setup
- · Schedule Setup
- History DisplayTouch Panel Calibration
- Version Information

The following table describes the items mentioned above.

| System Setup<br>Menu Item | Description                                                                                                    | Operation (Reference) |
|---------------------------|----------------------------------------------------------------------------------------------------|-----------------------|
| Password<br>Setup         | Setting a password allows restriction of access to the System Setup menu operation to specified personnel  Note Flf the set password is lost, access to all System Setup menu operation is denied.                                                                                                   | See page              |
|                           | Use caution not to lose the password. If it is lost, consult the dealer you purchased the product from.                                                                                                    |                       |
| Time Zone<br>Setup        | It is necessary to set Time Zone of intelligent Touch Controller according to your service place. And when it is needed to set Daylight Saving Time, setting may be made by this menu.                                                                                                    | See page              |
|                           | Note FSetting Time Zone Setup may affect upon schedule operation, electric proportional distribution, and demand operation.  As for concrete influences, refer to the following. And as for electric proportional distribution and demand operation, refer to their respective operation manuals.    |                       |
|                           | Time goes ahead 60 minutes at the start of Daylight Saving Time, while time goes back 60 minutes at the completion. As for the influence, there are same influences as in the case time is made ahead and back in the following section Time Setup. Refer to the applicable description.             |                       |
| Time Setup                | Adjust the system clock (year, month, day, hour, minute and second). The clock is used for scheduled operation, saving history, power distribution (optional) and demand operation (optional).                                                                                                    | See page              |
|                           | Note : Adjusting the clock may affect scheduled operation, power distribution or demand operation.  (For the details of the influence, see the following. For power distribution and demand operation, see the respective instruction manual as well.                                                |                       |
|                           | [Influence of changing the clock setting on scheduled operation]                                                                                                    |                       |
|                           | <ul> <li>The operation scheduled to run at a time passed by advancing the clock is not performed.</li> <li>( Ex.: When an air conditioner is scheduled to <u>start at 10:00</u> (⊕):         If the time is adjusted to 10:05 at 9:55, the scheduled operation (⊕) is not performed.     </li> </ul> |                       |
|                           | • The operation scheduled to run at a time reached again by turning back the clock is performed again.      (Ex.: When an air conditioner is scheduled to start at 10:00 (⊕):      If the time is adjusted to 9:55 at 10:05, the scheduled operation (⊕) is performed again at 10:00.                |                       |

25

intelligent touch Controller 23

| System Setup<br>Menu Item | Description                                                                                                    | Operation (Reference)  |
|---------------------------|----------------------------------------------------------------------------------------------------|------------------------|
| Backlight<br>Setup        | A backlight is used for the LCD of the intelligent Touch Controller. The backlight has its service life and the luminance of the backlight is reduced in proportion to the period of time it is illuminated. This setting is for preventing the luminance from being reduced in a short time by automatically turning the backlight OFF when the touch panel has been left untouched for a set period of time.  (If the backlight has been turned off automatically, touching the panel illuminates) the backlight again. | See page               |
|                           | Backlight setting includes the following two steps:                                                                                                    |                        |
|                           | 1.Set the time before the backlight is automatically turned OFF.     Range: 1 - 60 minutes in increments of one minute.     2.Set whether the backlight should be automatically illuminated when any error is generated in the air conditioner while the backlight is turned OFF.     Enable/Disable                                                                                                    |                        |
|                           | Note: If this setting is not made, the backlight generally requires replacement every 3 - 4 years.  The life of the backlight becomes even shorter if it is illuminated in a low temperature (10°C or lower) environment for a long time.  When using the intelligent Touch Controller in a low temperature environment, it is recommended that a shorter time is set for 1. above and Disabled for 2.                                                                                                    |                        |
| Group Setup               | Set the name, description, icons to be displayed and temperature setting limit (see Note) for the group.  If this registration is not made, addresses for central management of the group is used for the Name and Description. Operation is not affected if these settings are not made.  (Addresses for central management include up to 64 addresses 1-00, 1-01,)  1-15, 2-00, 4-15.                                                                                                    | See page               |
|                           | (Note): The temperature setting limit is a function to allow operation only within the preset temperature limit to prevent too much cooling or heating.  (The limit function above does not work when the operation mode of the air conditioners is Auto.)                                                                                                    |                        |
|                           | Ex.: Temperature setting limit: 25 - 35°C cooling  If the temperature is set to 20°C with the remote control, the intelligent  Touch Controller automatically changes the temperature setting to 25°C.                                                                                                    |                        |
| Zone Setup                | Set the name, description, icons to be displayed and sequential starting of the groups registered for a zone (see Note), and groups to be registered for the zone. (The zone includes "Collective," for which all groups are registered in advance. This zone is made available for making the settings for all of the air conditioners connected to the intelligent Touch Controller. The name, description or registered groups cannot be changed for this Collective zone.                                             | See pages (35) to (36) |
|                           | (Note): Setting sequential starting of groups registered for the zone                                                                                                    |                        |
|                           | When multiple groups are registered for a zone and operation is performed by the zone, air conditioner outdoor units start operation at one time. If many outdoor units start at the same time, a large amount of current is used momentarily, which may trip the breaker when the power capacity of the receiving device is not enough. This setting is a function to prevent such phenomenon by starting air conditioners one by one.                                                                                   |                        |
|                           | <ul> <li>(Memo 1): When power distribution (optional) is performed, the zone registered here becomes the unit for distribution (tenant). Register the zone setting by the tenant.</li> <li>(Memo 2): One group can be registered for more than one zone.</li> </ul>                                                                                                    |                        |

| System Setup<br>Menu Item |                                                                                                    |                                                                                                    | Description                                                                                                    |                                                                                               |                                        | Operation (Reference) |  |
|---------------------------|----------------------------------------------------------------------------------------------------|----------------------------------------------------------------------------------------------------|----------------------------------------------------------------------------------------------------|-----------------------------------------------------------------------------------------------|----------------------------------------|-----------------------|--|
| Schedule                  | Menu for setting scheduled operation by zone or by group.                                                                                                    |                                                                                                    |                                                                                                    |                                                                                               |                                        |                       |  |
| Setup                     | Scheduled operation is a function to automatically start or stop air conditioners at a certain time (year, month, day, day of week, hour, minute) preset for the intelligent Touch Controller in accordance with the operating status of air conditioners. |                                                                                                    |                                                                                                    |                                                                                               |                                        |                       |  |
|                           | · Each sche<br>Special 2.                                                                                                    |                                                                                                    | llowing steps:<br>r types of plans: for booking to be and one of the step and one of the step and one of the |                                                                                               | <u> </u>                               |                       |  |
|                           | (Ex.: settin                                                                                                    | <u>tup</u> : set general ope<br>g for Day off for Sati<br>Saturdays and Sund                                                                                                    | urdays and Sundays<br>days)                                                                                                    | •                                                                                             |                                        |                       |  |
|                           |                                                                                                    | setup: set days that o<br>Year's holidays, etc.                                                                                                    | do not fall within the r                                                                                                    | made for up to 13 mor<br>ange of Weekly Set                                                   |                                        |                       |  |
|                           | Special 1 a                                                                                                    | and Special 2.                                                                                                    | ur types of plans about the stop at 1 at 9:00 and stop at                                                                                                    | 17:00, etc.)                                                                                  |                                        |                       |  |
|                           | · Up to 8 set                                                                                                    | tings as described a                                                                                                    | → Each of the plan<br>above can be made.                                                                                                    | s allows setting of up to                                                                     | o 16 operations.                       |                       |  |
|                           | 1. [Floor U<br>1F: Rece<br>2F: Offic                                                                                                    | ★ Specific Example  1. [Floor Usage]  1F: Reception: 1F is registered as the zone name.  2F: Office: 2F is registered as the zone name.  3F: Canteen: 3F is registered as the zone name. |                                                                                                    |                                                                                               |                                        |                       |  |
|                           | 2.Make Weekly Setup in accordance with the usage for one week of the zone above.  Set Saturday and Sunday as Day off and Tuesday to Friday as Weekday.                                                                                                    |                                                                                                    |                                                                                                    |                                                                                               |                                        | See page              |  |
|                           | Zone name<br>Day of week                                                                                                    | 1F                                                                                                    | 2F                                                                                                    | 3F                                                                                            | "Weekly Setup"                         | لحا                   |  |
|                           | Sunday  Monday                                                                                                    | Day off Working hours: 8:30 - 17:00                                                                                                    | Day off  Working hours: 9:30 - 18:00  Lunch break: 12:00 - 13:00  Overtime: 18:00 - 22:00  Closing: 22:00                                                                                                    | Day off Working hours: 9:30 - 14:00                                                           | Day off                                |                       |  |
|                           | Tuesday                                                                                                    | Same as above                                                                                                    | Same as above                                                                                                    | Same as above                                                                                 | \\\\\\\\\\\\\\\\\\\\\\\\\\\\\\\\\\\\\\ |                       |  |
|                           | Wednesday<br>Thursday                                                                                                    | Same as above<br>Same as above                                                                                                    | Same as above<br>Same as above                                                                                                    | Same as above Same as above                                                                   | 1 //                                   |                       |  |
|                           | Friday<br>Saturday                                                                                                    | Same as above<br>Day off                                                                                                    | Same as above Day off                                                                                                    | Same as above<br>Day off                                                                      | Bay off"                               |                       |  |
|                           | 3.Make Calend                                                                                                    | ar Setup for special usage                                                                                                    | Set the third Saturday<br>other August 10 - August 1                                                                                                    | y of each month as Weekday a<br>5 and December 29 - January<br>scial 1 and January 5 as Speci | and April 30 - May 5,                  | See page              |  |
|                           | Zone name  Day of week                                                                                                    | 1F                                                                                                    | 2F                                                                                                    | 3F                                                                                            | "Calendar Setup"                       |                       |  |
|                           | Third Saturday of each month                                                                                                    | Workday: regarded as Weekday.                                                                                                    | Workday: regarded as Weekday.                                                                                                    | Workday: regarded as Weekday.                                                                 | "Weekday"                              |                       |  |
|                           | Apr. 30 -<br>May 5<br>Aug. 10 -<br>Aug. 15<br>Dec. 29 -<br>Jan. 4                                                                                                    | Day off                                                                                                    | Day off                                                                                                    | Day off                                                                                       | "Day off"                              |                       |  |
|                           |                                                                                                    |                                                                                                    | 0.00 10.00                                                                                                    | <b>.</b>                                                                                      | K.,////                                | l                     |  |
|                           | Dec. 28                                                                                                    | 9:00 - 12:00                                                                                                    | 9:00 - 12:00<br>Working hours: 10:00 - 15:00                                                                                                    | Day off                                                                                       | "Special 1"                            |                       |  |

| System Setup<br>Menu Item |                                                                                                    |                              | Desc               | ription        |                     |                                                                        | Operation<br>(Reference |
|---------------------------|----------------------------------------------------------------------------------------------------|------------------------------|--------------------|----------------|---------------------|------------------------------------------------------------------------|-------------------------|
| Schedule<br>Setup         | [Make Pattern Setup for Weekday, Day off, Special 1 and Special 2.]     (Note): The patterns shown below are examples. Make settings in accordance with the actual usage. |                              |                    |                |                     |                                                                        |                         |
|                           |                                                                                                    | up for Week                  |                    |                |                     |                                                                        |                         |
|                           | Hour                                                                                                    | Zone concerned               |                    | Operation mode | <u> </u>            | R/C mode                                                               |                         |
|                           | 8:30                                                                                                    | Zone 1F                      | Start              | Disabled       | Disabled            | Permitted                                                              |                         |
|                           | 9:00                                                                                                    | Zone 2F                      | Start              | Disabled       | Disabled            | Permitted                                                              |                         |
|                           | 9:30                                                                                                    | Zone 3F                      | Start              | Disabled       | Disabled            | Permitted                                                              |                         |
|                           | 12:00                                                                                                    | Zone 2F                      | Stop               | Disabled       | Disabled            | Disabled                                                               |                         |
|                           | 13:00                                                                                                    | Zone 2F                      | Start              | Disabled       | Disabled            | Permitted                                                              |                         |
|                           | 14:00                                                                                                    | Zone 3F                      | Stop               | Disabled       | Disabled            | Prohibited                                                             |                         |
|                           | 17:00                                                                                                    | Zone 1F                      | Stop               | Disabled       | Disabled            | Prohibited                                                             |                         |
|                           | 18:00                                                                                                    | Zone 2F                      | Disabled           | Disabled       | Disabled            | Stop Only                                                              |                         |
|                           | 22:00                                                                                                    | Zone 2F                      | Stop               | Disabled       | Disabled            | Prohibited                                                             |                         |
|                           | Pattern Set                                                                                                    | eans no cha<br>up for Day of | if                 |                |                     |                                                                        |                         |
|                           | Hour                                                                                                    | Zone concerned               |                    | Operation mode | Temperature setting | R/C mode                                                               |                         |
|                           | 9:00                                                                                                    | Zone 2F                      | Disabled           | Disabled       | Disabled            | Permitted                                                              |                         |
|                           | 17:00                                                                                                    | Zone 2F                      | Stop               | Disabled       | Disabled            | Prohibited                                                             |                         |
|                           | Pattern Set<br>Hour                                                                                                    | up for Special               | al 1<br>Start/Stop | Operation mode | Temperature setting | R/C mode                                                               |                         |
|                           | 9:00                                                                                                    | Zone 1F                      | Start              | Heat           | 25°C                | Permitted                                                              |                         |
|                           | 9:00                                                                                                    | Zone 2F                      | Start              | Heat           | 25°C                | Permitted<br>R/C Set Point<br>Prohibited<br>Change Ope Mode Prohibited |                         |
|                           | 12:00                                                                                                    | Zone 1F                      | Stop               | Disabled       | Disabled            | Prohibited                                                             |                         |
|                           | 12:00                                                                                                    | Zone 2F                      | Stop               | Disabled       | Disabled            | Prohibited                                                             |                         |
|                           | Pattern Set                                                                                                    | eans no cha                  | al 2               |                | -                   |                                                                        |                         |
| l                         | Hour                                                                                                    | Zone concerned               |                    | Operation mode | Temperature setting | R/C mode                                                               |                         |
|                           | 10:00                                                                                                    | Zone 1F                      | Start              | Heat           | 25°C                | Permitted<br>Permitted                                                 |                         |
|                           | 10:00                                                                                                    | Zone 2F                      | Start              | Heat           | 25°C                | R/C Set Point<br>Prohibited<br>Change Ope Mode Prohibited              |                         |
|                           | 10:00                                                                                                    | Zone 3F                      | Start              | Heat           | 25                  | Permitted R/C Set Point Prohibited Change Ope Mode Prohibited          |                         |
|                           | 12:00                                                                                                    | Zone 2F                      | Stop               | Disabled       | Disabled            | Disabled                                                               |                         |
|                           | 13:00                                                                                                    | Zone 2F                      | Start              | Heat           | 25°C                | Permitted<br>R/C Set Point<br>Prohibited<br>Change Ope Mode Prohibited |                         |
|                           | 14:00                                                                                                    | Zone 3F                      | Stop               | Disabled       | Disabled            | Prohibited                                                             |                         |
| l                         | 15:00                                                                                                    | Zone 1F                      | Stop               | Disabled       | Disabled            | Prohibited                                                             |                         |
|                           | 15:00                                                                                                    | Zone 2F                      | Stop               | Disabled       | Disabled            | Prohibited                                                             |                         |
|                           | Disabled m                                                                                                    | eans no cha                  | nge.               |                |                     |                                                                        |                         |
|                           | Set whether                                                                                                    | the set sche                 | dule is enabl      | ed or disable  | d.                  |                                                                        |                         |

| System Setup<br>Menu Item  | Description                                                                                                    | Operation (Reference) |
|----------------------------|----------------------------------------------------------------------------------------------------|-----------------------|
| History<br>Display         | This menu shows the time when record is made in addition to the following. Use this to see if the scheduled operation set is properly performed or if errors are generated often in any specific air conditioner.                                                                                                    | See page              |
|                            | <ol> <li>Generation and resetting of an error in air conditioners</li> <li>Generation and resetting of an error in the system.</li> <li>History concerning scheduled operation</li> <li>History concerning zone registration</li> <li>History concerning change of clock setting</li> <li>History concerning the time at which the intelligent Touch Controller is turned ON.</li> <li>History concerning power distribution (optional)</li> <li>History concerning demand (optional)</li> <li>Up to 300 records can be made altogether.</li> </ol> |                       |
| Touch Panel<br>Calibration | Menu for adjusting the positions of buttons on the touch panel used as the screen of the intelligent Touch Controller.  If a phenomenon such as "the intelligent Touch Controller does not recognize the pressing on the button shown on the screen" repeatedly occurs, use this menu to calibrate the touch panel.                                                                                                    | See page              |
| Version information        | This provides maintenance information. The menu shows the version number of the software for the intelligent Touch Controller currently used.                                                                                                    | See page              |

### 7.4.2 System Setup Menu Operation

Screen 1 Monitoring Screen

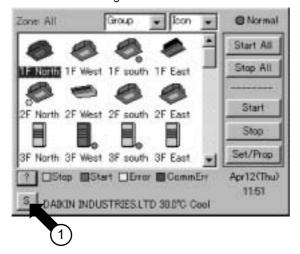

Screen 2 System Setup Menu

28

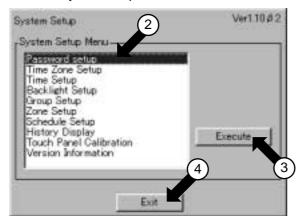

# Viewing the System Setup Menu Screen

- 1 Press the S button 1 on Screen 1 Monitoring.
- 2. Screen 2 System Setup Menu (see lower left) appears.

  (If a password is set, the screen does not appear unless the password is entered.
- 3. Select an item from the System Setup
  - 3-1. Click the item to be set ② and press the Execute button③.

    The example on the left shows the appearance of the screen for password setup.
  - 3-2. The setting screen selected appears.
  - 3-3. When the setting has been made on the setting screen, press Exit (OK) or cancel.
    (Detailed operation is described in the following items.)
  - **3-4.** Screen 2 reappears. The setting selected is complete.
  - 3-5. If another item is to be set, repeat the operation in 3-1 3-4. If there is no more item to be set, press the Exit button ④. Screen 1 Monitoring screen reappears.

The following pages describe the System Setup operation in order.

#### Screen 1 Password Setup

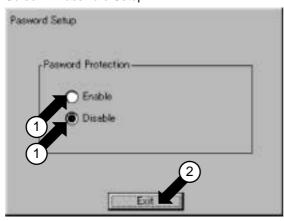

#### Screen 2 Enter Password

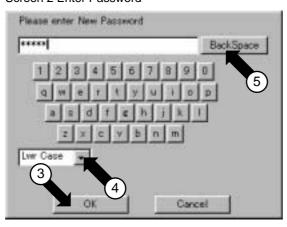

#### Screen 3

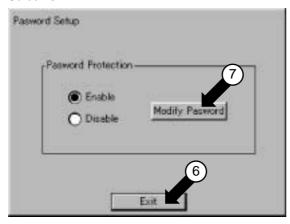

# Password setup

- Select Password Setup as described on page 30.
- 2. Screen 1 Password Setup, which is shown on the left, appears.
- 3. Select Enable or Disable for password Protection ①.

  If Disable is selected, press the Exit button ②. The setting is completed. If Enable is selected, Screen 2 Enter Password appears.

  Perform following operation in 4 to 7.
- 4. Use the keyboard on the panel to enter the password.

  Note: Password is case-sensitive (see

  (4)). Use caution and enter the exact password.

  A password can be as long as 32 characters.

  When a wrong character is entered by mistake, press the
- 5. When the setting has been made, press the OK button ③.

Back Space button 5.

Pressing the Cancel button is equal to setting Disable for Password Protection.

- 6. For confirmation, Please reenter Password screen appears. Enter the password as described in 4. Screen 3 appears.
- 7. Pressing the Exit button © completes the setting.

(Memo): To change the password, press the Modify Password button and repeat the operation in 4 - 7 above.

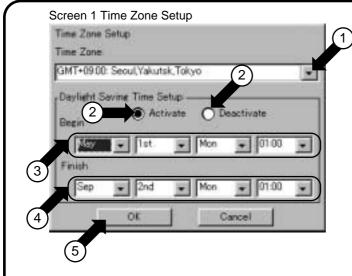

#### Screen 2 Confirmation

30

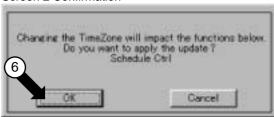

# Time Zone Setup

- Select Time Zone Setup in the operating method shown in page 30.
- 2. The screen 1 at the left figure, Time Zone Setup screen is displayed.
- 3. Press ① pull down menu, and select Time Zone of your service place.
- 4. Then set Daylight Saving Time. Select by ② whether to carry out or not to carry out Daylight Saving Time. When you select "Deactivate" here, carry out the operation 6., and this menu is completed.
- 5. When you select "Activate" in the above 4, set the begin date by ③, in the order of "Month", "Week", "Day of the Week", and "Hour". In the same manner, set the finish date by ④, in the order of "Month", "Week", "Day of the Week", and "Hour".
- **6.** After setting, press **(S)** OK button. The screen 2, confirmation screen is displayed.

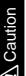

When you change the setting of Time Zone in the above 3., there may be discrepancy between the time of the clock inside of intelligent Touch Controller and the current time, set the time once again in accordance with Time Setup shown in the next page.

#### Screen 1 Time Setup

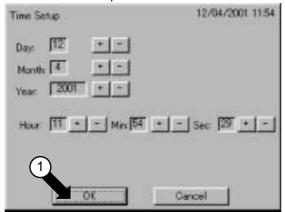

Screen 2 Confirmation

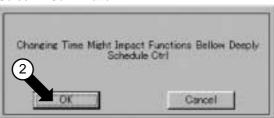

# Time setup

- 1. Select Time Setup as described on page 30.
- 2. Screen 1 Time Setup, which is shown on the left, appears.
- 3. Press the ▲or ▼button to set the year, month, day, hour, minute and second.
- 4. When the setting has been made, press the OK button ①.
  Screen 2 Confirmation appears.
- 5. See the Note on page 25. If changing the time setting causes no problem, press the OK button ②. Time setup is complete.

To cancel setting, press the Cancel button.

#### Screen 1 Backlight Setup

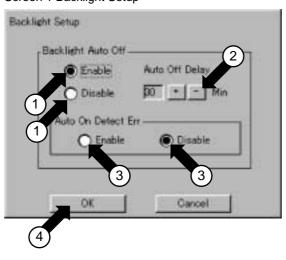

# Backlight setup

- 1. Select Backlight Setup as described on page 30.
- 2. Screen 1 Backlight Setup, which is shown on the left, appears.
- 3. Press Enable or Disable for Backlight Auto Off ①.

  If you select Disabled, go to step 6.

, Caution

For longer service life of the backlight, select Enable whenever the backlight does not need to be illuminated all the time. The backlight once turned OFF is illuminated again when the panel is touched or automatically activated by any error generated in the air conditioner if Enable is selected for 5. Auto On Detect Err.

- 4. Press the ▲or ▼ button ② to set the time before auto OFF is activated.
- 5. Set whether the backlight should be automatically turned ON when any error is generated in air conditioners by selecting Enable or Disable ③.
- 6. Press the OK button 4.

  To cancel the setting, press the Cancel button.

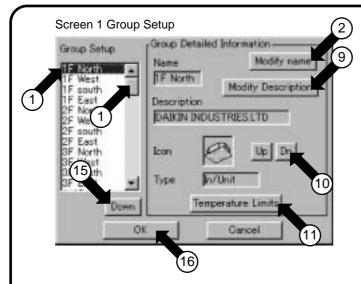

Screen 2 Enter Group Name

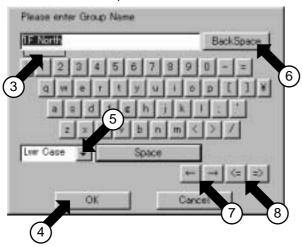

Screen 3 Temp Limit

32

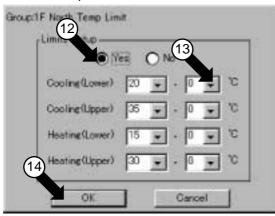

# Group setup

- Select Group Setup as described on page 30.
- 2. Screen 1 Group Setup, which is shown on the left, appears.
- **3.** Select the group to be set with ①.
- 4. Press the Modify name button ②. Screen 2 Enter Group Name appears. Use the keyboard on the panel to enter the name in such a way that it is contained in the area ③.

  (If it is not contained in the area, reduce the number of characters and reenter.

#### [How to use the keyboard]

- ⑤: Button to select between uppercase and lowercase.
- Button to correct wrong entries made.
   Pressing one time deletes one character leftward starting at the cursor.
- 7: Button to move the cursor.
- Button to change the select range of the characters to be converted.

When all entries have been made, press the OK button. To cancel, press the Cancel button. Screen 1 Group Setup reappears.

- Press the Modify Description button 
   and enter the name as shown in step 4
   above.
- 6. Press the Up or Dn button (1) to select an icon.

  (The selection of icon does not affect the operation of the group.
- 7 Press the Temperature Limits button ①. Screen 3 Temp Limit appears. Select Yes or No ② for Limits Setup for the group currently selected. If you select Yes, set the limits by pressing the ▲ or ▼ button ③ and then press the OK button ④. Screen 1 Group Setup reappears.
- 8. Select the position with the Down or Up button (§) for showing the group currently selected within the zone.
- 9. Press the OK button (6).

  (To cancel the setting, press the Cancel button.

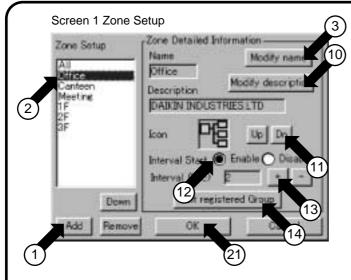

Screen 2 Enter Group Name

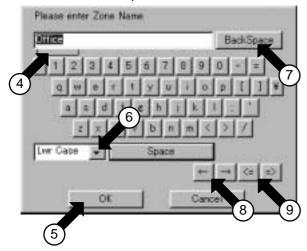

# Zone setup

- Select Zone Setup as described on page 30.
- 2. Screen 1 Zone Setup, which is shown on the left, appears.
- 3. To add a zone, press the Add button(1). A zone is added with the name Z-000. To modify the zone, select with ② the zone to be modified.
- 4. Press the Modify name button ③. Screen 2 Enter Group Name appears. Use the keyboard on the panel to enter the name in such a way that it is contained in the area.

  (If it is not contained in the area, reduce the number of characters and reenter.

[How to use the keyboard]

- 6: Button to select between uppercase and lowercase.
- Button to correct wrong entries made.
   Pressing one time deletes one character leftward starting at the cursor.
- (8): Button to move the cursor.(9): Button to change the select range of the characters to be converted.

When all entries have been made, press the OK button. To cancel, press the Cancel button. Screen 1 Group Setup reappears.

- 5 Press the Modify Description button @ and enter the name as shown in step 4
- 6. Press the Up or Dn button ① to select an icon.
  (The selection of icon does not affect the operation of the group.
- 7 For operation by the zone, to start the groups in the zone one by one rather than at one time, press the Enable button for Interval Start ①. To start the groups at one time, press Disable. If you select Enable, set the interval with the + or button ③.

(Note) For the zone Collective, the factory setting is Enable for Interval Start and 2 (seconds) for Interval.

# Screen 3 Registered Groups Edit Zonsouttice Registered Groups Edit Pegistered Groups 16 Add 2F West 2F South 1F East 18 Remove 3F West 3F South 3F West 19 Down

# Zone setup 2

8. Set the groups to be registered for the zone currently selected. Press the Edit registered Group button (4) on Screen 1 on the previous page. Screen 3 Registered Groups Edit appears.

To add a group to the zone, select the group to be added with 5 and press the << button 6.

To delete a group registered for a zone, select the group to be deleted with 1 and press the >> button 8.

The Up or Down button (allows changing the order in display of groups in the zone currently selected on the Monitoring screen.

The group shown on the top is the representative unit for the zone.

(In the example of Screen 3 shown on the left, 1F Lobby is the representative unit for the zone 1F.

When all editing has been completed, press the OK button @.

To cancel the setting, press the Cancel button.
Screen 1 Zone Setup reappears.

9. Press the OK button ②.

(To cancel the setting, press the Cancel button.

#### Screen 1 Schedule Setup

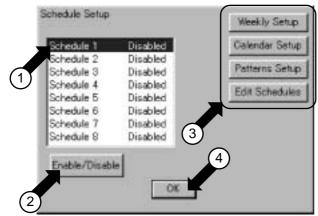

#### Screen 2 Weekly Setup

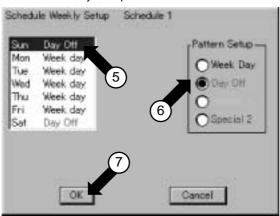

Screen 3 Schedule Calendar Setup

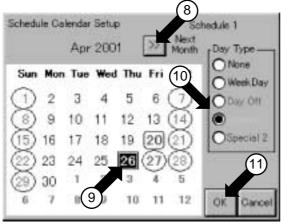

# Schedule setup

Before setting schedule, see page 27 to organize the schedule to be set.

- Select Schedule Setup as described on page 30.
- Screen 1 Schedule Setup, which is shown on the left, appears.
- 3. Select with 1 the schedule to be set or modified. When the schedule is enabled, disable it temporarily. No setting can be made while the schedule is enabled.
- 4. Select with 3 the item to be modified. See the following pages for the procedure for each of the item to be selected.

Weekly Setup : this page : this page : pages 38 and 39 Calendar Setup Pattern Setup : page 40 Edit Schedules

The following steps show the procedure for make settings newly.

- 5. Select Weekly Setup with ③. Screen 2 Weekly Setup appears. Set the general weekly usage on this screen. Weekday is set for every day of week as default. Select with ⑤ the day of week to be modified and select the of week to be modified and select the pattern for the day with 6. When setting for all days of week has been completed, press the OK button?. Screen 1 Schedule Setup reappears.
- 6. Select Calendar Setup with ③ on Screen 1. Screen 3 Calendar Setup appears. Set special schedule other than the general weekly usage.

Ex.: End of year, beginning of the year, etc.

Before setting special days, the settings are as made with Weekly Setup in step 5. Select with ® the month to be modified and select with (9) the day to be modified. Select the pattern for the day with 10

Setting can be made for up to 13 months in advance.

Memo: Symbols ○, □, □ and ■ given to the date in the calendar shows the following:

O: Day set as a Day off ☐: Day set as a Special 1 ☐: Day set as a Special 2

■: Day currently selected

Days without any of the symbols above are set as Weekday.

When the setting has been completed, press the OK button (i). Screen 1 Schedule Setup appears.

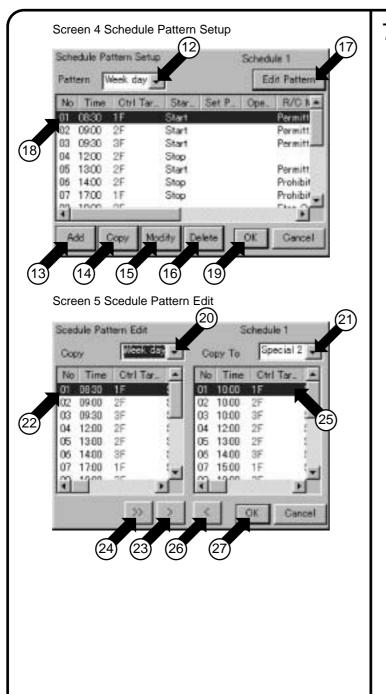

36

Select Pattern Setup with ③ on Screen 1 shown on the previous page. Screen 4 Schedule Pattern Setup appears. On this screen, set the actual scheduled operation for four types of plans for Weekday, Day off, Special 1 and Special 2. First, select with the pull-down menu 12 the days out of the four above for which the operation pattern is to be set. The example of Screen 4 on the left shows Week day selected.

The descriptions of the buttons (3) - (17) are as

13 Add:

Press this button to set new operation.

(4) Copy:
Use this button to set operation similar to operation already set. Select with 18 the operation already set. Pressing the Copy button (4) copies the operation.

The display of characters turns yellow. Modify the copied operation by pressing the Modify button (5) described below.) B

(15) Modify:

Use this button to modify operation already registered.

Select with <sup>®</sup> the operation to be modified and Press the Modify button 15.

16 Delete: Use this button to delete operation already

registered.
Select with (18) the operation to be deleted and Press the Delete button 16.

① Edit Pattern: This function is similar to Copy described above. The button is for copying the operation set for certain Weekday, Day off, Special 1 and Special 2 to other Weekday, Day off, Special 1 and Special 2.

Pressing the Edit Pattern button Tshows Screen 5 Schedule Pattern Edit.

Select the source day with @ and the destination with @. In the example shown on the left, the source is Week day and the

destination is Special 2.
Then select with ② the operation to be copied and press the > button③. This copies the operation No. 01 for Week day to Special 2.
Pressing the >> button ② copies all operation for Week day is copied to Special 2.
The < button (26) is for deleting what is copied by mistake. Select with 25 the operation when the setting has been made, press the OK button . Screen 4 Schedule Pattern Setup reappears.

This completes the descriptions of the buttons.

Make actual settings.

To set new operation, press the Add button 13. To modify operation already set, select with (18) the operation to be modified and press the Modify button 15.

Screen 6 Schedule Setup: Event Setup, which is shown on the following page, appears.

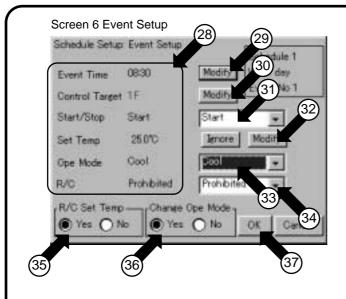

8 shows the settings of the operation to be added or modified. The following describes the settings

available:

- Event Time: Time at which the set operation is performed.

  Procedure: Press the Modify button ②. With the keyboard that appears,
- enter the time to be registered. · Control Target: The zone or group of air
- conditioners to be operated.

  Procedure: Press the Modify button ③ and select the zone or group for which scheduled operation is to be applied.
- Start/Stop: Set Start/Stop/Ignore.
   Ignore means there will no change between Start/Stop.
- Procedure: Select the option with the pulldown menu 31.
- · Set Temp: Temperature to be set for the zone or group.

Ignore means there will be no change in temperature setting.

Procedure: Press the Modify or Ignore button ②. Pressing the Modify button shows the keyboard for

registering the temperature. Enter the value.

· Ope Mode: Operation mode to be set for the zone or group. Select between Cool, Heat, Auto, Fan and Disabled. If none of the air conditioners in the zone has the Cool/Heat option, the setting is Set Point, Fan and Disabled.

Set Point: Cool or Heat. It means to be in line with the Cool or Heat operation mode set for the air conditioner with the Cool/Heat option. Disable: There will be no change in

the operation mode. Procedure: Select with the pull-down menu 33.

· R/C: Select between Inhibited and Permitted for the operation of the remote control.

Disable means no change in the

remote control mode.

Procedure: Make the setting for Start/Stop with the pull-down menu 34) and select between Yes and No for the temperature setting (§) and for changing the operation mode

When all settings have been made, press the OK button (37)

Screen 4 shown on the previous page reappears.

To make additional settings, repeat the operation described in steps 7 and 8. When the settings have been made, press the OK button (9) on Screen 4 shown on the previous page.

Screen 1 Schedule Setup shown on page 37 reappears.

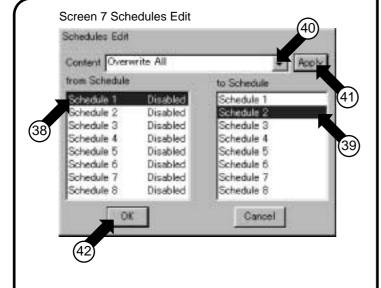

9. This section describes useful functions for making settings by the schedule, copying to other schedule or deleting.

Press the Edit Schedule button ③ on Screen 1 Schedule Setup shown on page 37. Screen 7 Schedules Edit screen, which is shown on the left, appears.

(To copy)

Select the source schedule with <sup>39</sup> and destination schedule with <sup>39</sup>.

In the example on the left, Schedule 1 is selected as the source schedule and Schedule 2 as the destination schedule. Then select with the pull-down menu @ the setting for Schedule 1 to be copied.

The options include:

- Overwrite All
- · Overwrite Only Calendar-weekly
- Overwrite Only Calendar

When one options has been selected, press the Apply button  $\{\!\!\{ \!\!\} \!\!\}$  .

The press the OK button @ to complete. (To cancel, press the Cancel button. Screen 1 Schedule Setup shown on page 37 reappears.

(To delete)

Select with (19) the schedule to be deleted. Then select with the pull-down menu (19) the setting for Schedule 1 to be deleted. The options include:

- Deleted All
- · Delete Only Calendar-weekly
- · Delete Only Calendar

When one options has been selected, press the Apply button ④.

The press the OK button @ to complete.
(To cancel, press the Cancel button.
Screen 1 Schedule Setup shown on page 37 reappears.

10. Switch between Enabled/Disabled for the schedule.

On Screen 1 Schedule Setup shown on page 37, operate as follows:
Select with ① the schedule for which Enabled/Disabled is to be switched.
Then switch with ② between Enabled and Disabled.

11. Complete the schedule menu.
On Screen 1 Schedule Setup on page 37, operate as follows:

Press the OK button 4.

Screen 2 System Setup Menu shown on page 30 reappears and schedule setup is completed.

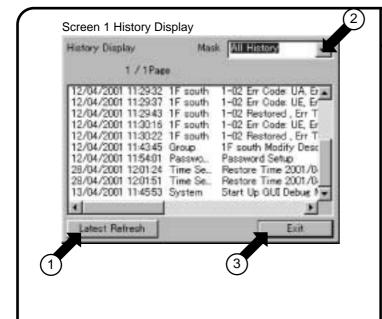

# History Display Operation

- 1. See page 30 and select History Display.
- 2. Screen 1 History Display, which is shown on the left, appears.
- **3.** To update the history, press the Latest Refresh button ①.

When the History Display screen is opened from the System Setup Menu, history is once updated. However, it is not updated while the History Display is open. Pressing this

- button allows updating of the history to the latest one.
- 4. Use the pull-down menu②to show the history classified according to the following items:
  - All History
    - Shows all history recorded in the intelligent Touch Controller in the order of occurrence.
  - Controller History
    - History of errors in air conditioners
       History of errors in centrally-controlled
       device.
  - · Schedule History
  - → History of scheduled operation performed
- **5.** When checking of the history has been finished, press the Exit button ③.

(Memo): Up to 300 items can be recorded in history.

When the number of items exceeds 300, the oldest ones are deleted in order. Recorded items in history cannot be deleted.

#### Screen 1 Touch Panel Calibration

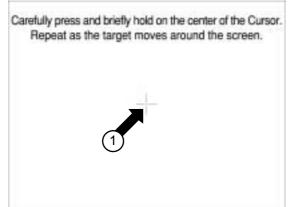

#### **Touch Panel Calibration**

- 1 . See page 30 and select Touch Panel Calibration.
- 2. Screen 1 Touch Panel Calibration, which is shown on the left, appears.
- Follow the instruction shown on the screen and press the intersection of the crosshairs ① and keep it pressed for about 1 second.
- 4. The crosshairs are moved. Repeat the operation described in step 3 on a total of five points.

points.
When calibration is finished, the System Setup automatically appears within 30 seconds.

#### Screen 1 Version Information

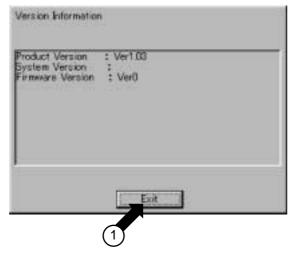

# **Version Information**

This is a menu for checking the version number of the software for the intelligent Touch Controller currently used. Generally it is not necessary to check.

- 1 See page 30 and select Version Information.
- 2. Screen 1 Version Information, which is shown on the left, appears.

  (The figure on the left shows an example. It may be different from the actual version.
- $\textbf{3.} \text{ When the version number has been checked, press the Exit button} \underbrace{\textbf{0}}_{.}$

#### 7.5 Maintenance

#### 7.5.1 Maintenance

#### **LCD Maintenance**

• When the surface of the LCD or the main unit of the intelligent Touch Controller is soiled, wipe the soil off with a piece of cloth soaked in a diluted neutral detergent and wrung sufficiently.

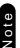

- Do not use thinner, organic solvent, strongly acid solution, etc.
- Be sure the use the touch pen provided to operate the LCD touch panel.
   Do not use pointed objects such as mechanical pencils for operation.
   Using pointed objects may cause damage or failure.

#### 7.5.2 When Leaving the Product Turned OFF for Long Time

When you leave the intelligent Touch Controller turned OFF for a long time (6 months or longer), turn the switch OFF to maintain the battery.

- The intelligent Touch Controller has a built-in battery for operating the clock in power failure.

  The battery mentioned above is for power failure only and it may be completely discharged if no power is provided for a long time.
  - (The capacity is worth about 2 years of in total if no power is supplied.)
- To use the intelligent Touch Controller again, turn the switch ON.

[Setting the switch]

Open the maintenance door on the right side of the intelligent Touch Controller and turn the switch shown below ON or OFF.

(Turning this switch OFF does not erase the settings for groups, zones or schedule.)

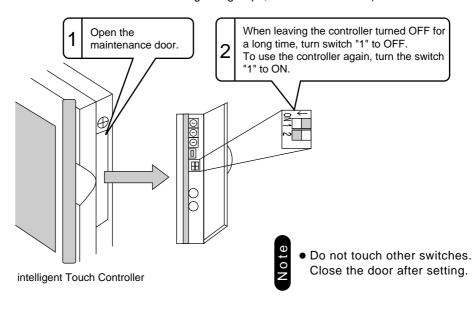

Caution

If electric components in the intelligent Touch Controller are charged with static electricity, it may cause failure.

Be sure to discharge the static electricity accumulated in your body before attempting any operation.

To discharge yourself, touch a grounded metal object (control panel, etc.).

# 7.6 Troubleshooting

# 7.6.1 Before Having the Product Serviced

| Item                                                                                         | Description and Corrective Action                                                                                                    |
|----------------------------------------------------------------------------------------------|----------------------------------------------------------------------------------------------------|
| The screen of the intelligent Touch Controller does not change from the display shown below. | The screen shown on the left is the initial screen generally shown when the power of the intelligent Touch Controller is turned OFF and back ON. Usually, this screen is switched to the Monitoring screen in 2 - 3 minutes.  If the screen shown on the left does not change after 5 minutes, there may be problem in communication with air conditioners. Make sure that the air conditioners are turned ON.                                                                                                    |
| The display of the intelligent Touch Controller has gone out.                                | When Backlight Auto OFF is set for Backlight Setup of the intelligent Touch Controller, the light goes out if the screen is left untouched for a certain time.  Touch the screen with the pen provided. The display comes back on.                                                                                                    |
| The backlight does not go out when Backlight auto OFF is set.                                | Backlight Auto OFF is a function to automatically turn the backlight OFF if it is left untouched for a certain time.  If the display is Set/Prop, System Setup, etc., the light does not go out automatically.                                                                                                    |
| The intelligent Touch Controller cannot be operated or monitoring is not available.          | Open the maintenance door on the right side of the intelligent Touch Controller and press the switch shown in the figure below. Pressing this switch initialize the intelligent Touch Controller.  (Pressing this switch does not erase the settings for groups, zones or schedule.  1  Open the maintenance door.  2  Press this switch.  Do not touch other switches. Close the door after setting.  If electric components in the intelligent Touch Controller are charged with static electricity, it may cause failure. Be sure to discharge the static electricity accumulated in your body before attempting any operation. To discharge yourself, touch a grounded metal object (control panel, etc.). |

| Item                                                                                                    | Description and Corrective Action                                                                                                    |
|----------------------------------------------------------------------------------------------------|----------------------------------------------------------------------------------------------------|
| On the Monitoring screen, buzzer sounds when an area not allocated for a button for operation is pressed.                                                                                                    | The intelligent Touch Controller is designed in such a way that the buzzer sounds when any part of the screen is pressed. It is normal.                                                                                                    |
| The screen flickers at a regular interval.                                                                                                    | While the Monitoring screen is shown, the screen is updated every 3 seconds to show the latest status of air conditioners. The screen may look flickering when the update is made. It is normal.                                                                                                    |
| Touching the screen of the intelligent Touch Controller does not change the display soon.                                                                                                    | Updating of the display may take some time depending on the communication status with the air conditioners connected.  Update is completed in a few seconds.                                                                                                    |
| LCD                                                                                                    | There may be found some dots that are never illuminated or always illuminated on a certain part of the LCD of the intelligent Touch Controller. It is normal.  The LCD may inherently generate unevenness due to change of temperature, which is normal.                                             |
| On the Zone Monitoring screen of the intelligent Touch Controller, a filter or element sign was shown for a certain zone. Cleaning the filter or element of air conditioners and resetting the cleaning sigh with a remote control does not turn out the filter or element sign. | On the Zone Monitoring screen, the filter or element sign shown is not turned out unless the filter or element signs for all of the air conditioners in the zone are reset.  Check for any air conditioner showing cleaning sign apart from the air conditioners cleaned in the zone.                |
| Pressing an operation button on the screen of the intelligent Touch Controller sounds the buzzer but operation is not accepted.                                                                                                    | The positions of buttons on the touch panel may be shifted over time. See page 41 and perform touch panel calibration.                                                                                                    |
| The intelligent Touch Controller does not allow setting of Permitted/Inhibited of the remote control.                                                                                                    | When iPU, BAC net Gateway is connected, Permitted/Inhibited setting of the remote control cannot be made with the intelligent Touch Controller. When double intelligent Touch Controller control is performed, one of the two intelligent Touch Controllers cannot make Permitted/Inhibited setting. |
| An air conditioner to be connected to the intelligent Touch Controller has been added but the added air conditioner cannot be monitored on the Monitoring screen of the intelligent Touch Controller.                                                                            | When adding an air conditioner to be connected to the intelligent Touch Controller, trial running of the intelligent Touch Controller, as well as of the air conditioner, is required.  (When trial running of the intelligent Touch Controller has not been performed, contact our representative.) |

#### Item

# Collective Operation, Start and Stop buttons are not shown on the Monitoring screen of the intelligent Touch Controller and operation of air conditioners is made impossible.

# **Description and Corrective Action**

Is the indication System Ctal Mng on the Monitoring screen, as shown below?

This indication is shown in the following cases.

When iPU, BAC net Gateway is connected to the intelligent Touch Controller, the low order control inhibit setting is available for iPU, BAC net Gateway.

The lower order control inhibit is a setting that inhibits operation of air conditioners from the intelligent Touch Controller central management controller and ON/OFF controller and enables commands from iPU, BAC net Gateway only. When this setting is made, System Ctal Mng indication is shown on the intelligent Touch Controller.

When the setting is released, the System Ctal Mng indication disappears and operation with the intelligent Touch Controller becomes available.

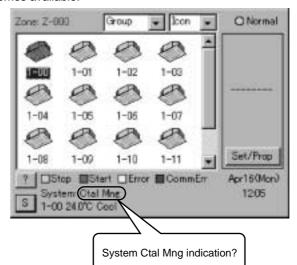

Pressing the Set/Prop button on the screen shown above shows the screen below, which displays detailed information on air conditioners.

Operation of air conditioners is not available.

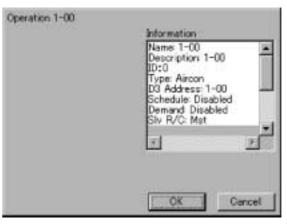

#### Item

Collective Operation, Start and Stop buttons are not shown on the Monitoring screen of the intelligent Touch Controller and operation of air conditioners is made impossible.

# **Description and Corrective Action**

Is the indication System Compulsory Stop on the Monitoring screen, as shown below?

This indication is shown in the following cases.

When compulsory stop command is input to central management devices (central remote controller, ON/OFF controller, etc.) including the intelligent Touch Controller, the indication appears. Inputting compulsory command stops all air conditioners connected to the central management device. While the command is input, neither the central management devices nor remote control can operate air conditioners.

When the compulsory stop input command is canceled, the System Compulsory Stop disappears, which allows control with the intelligent Touch Controller.

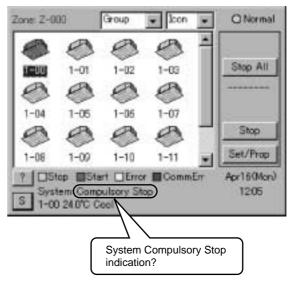

Pressing the Set/Prop button on the screen shown above shows the screen below, which displays detailed information on air conditioners.

Operation of air conditioners is not available.

(Operation other than starting (changing temperature setting, etc.) can be performed with the remote control.)

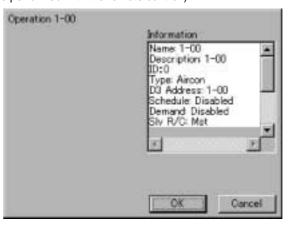

# 7.6.2 Emergency Procedure for intelligent Touch Controller Failure

| Touch Controller while the breaker of the intell    | asure before our service personnel                                                                                                    |
|-----------------------------------------------------|----------------------------------------------------------------------------------------------------|
| the intelligent Touch Controller   about 5 minutes. | e problem, turn OFF the power supply ligent Touch Controller. This allows all with the remote control of air conditioners in other central management device, turn |
|                                                     |                                                                                                    |

### 7.6.3 Difficuly in Viewing

# **Description and Corrective Action** Item Viewing the intelligent Touch The contrast of the intelligent Touch Controller is factory set in such a way that viewing is easiest when it is installed at Controller screen is difficult the height of eyes. and contrast adjustment is If it is not easy to view the screen due to the actual required. installation conditions or ambience temperature, adjust the contrast as shown below. [Adjusting the Contrast] Open the maintenance door on the right side of the intelligent Touch Controller. Turn with a precision Phillips screwdriver the volume shown in the figure below until it is easy to view the • The volume is a precision part. Do not apply too much torque when turning it. Do not touch the volume switch. It may cause failure. • Be sure to close the door after adjustment. The top volume is the one for Open the adjusting the contrast. maintenance door. Be sure to use a precision Phillips screwdriver for adjustment. The volume for adjusting the brightness $\blacksquare$ The volume for the buzzer intelligent Touch Controller • Do not touch other switches. Close the door after setting. If electric components in the intelligent Touch Controller are charged with static electricity, it may cause failure. Be sure to discharge the static electricity accumulated in your body before attempting any operation. To discharge yourself, touch a grounded metal object (control panel, etc.).

# 8. Error Diagnostic Functions

| Run                             | Check       | Unit        | Error |                                                                                                    |
|---------------------------------|-------------|-------------|-------|----------------------------------------------------------------------------------------------------|
|                                 | indication  | No.         | code  | Error                                                                                                    |
|                                 | Flickering  |             | A0    | Indoor unit EExternal protection device error                                                                                     |
|                                 | Flickering  |             | A1    | Indoor unit EPCB assembly failure                                                                                                 |
| Illuminated                     |             | Ŭ           | A1    | Indoor unit EPCB assembly failure                                                                                                 |
| Flickering                      | Flickering  | Flickering  | A3    | Indoor unit EDrain level system error (33H)                                                                                       |
| Flickering                      |             |             | A6    | Indoor unit EFan motor (51F) locked, overload                                                                                     |
| Illuminated                     | Turned OFF  | Flickering  | A7    | Indoor unit EWind direction adjusting motor (MA) error                                                                            |
| Flickering                      | Flickering  | Flickering  | A9    | Indoor unit EElectronic expansion valve drive (20E) error                                                                         |
| Illuminated                     |             |             | AF    | Indoor unit EFaulty drain                                                                                                    |
| Flickering                      | Flickering  | Flickering  | AH    | Indoor unit ENo-maintenance filter error                                                                                          |
| Illuminated '                   |             |             | AH    | Indoor unit EDust collector error                                                                                                 |
| Flickering                      | Flickering  | Flickering  | AJ    | Indoor unit ECapacity setting error                                                                                               |
| Flickering                      | Flickering  | Flickering  | C4    | Indoor unit ELiquid pipe thermistor (Th2) error (insufficient contact/disconnection/short circuit/fault)                          |
| Flickering                      | Flickering  | Flickering  | C5    | Indoor unit EGas pipe thermistor (Th3) error (insufficient contact/disconnection/short circuit/fault)                             |
| Flickering                      | Flickering  | Flickering  | C9    | Indoor unit ESuction air thermistor (Th1) error (insufficient contact/disconnection/short circuit/fault)                          |
| Illuminated                     | Illuminated | Illuminated | CJ    | Indoor unit ERemote control sensor error                                                                                          |
|                                 | Flickering  |             | E0    | Indoor unit EProtection device activated                                                                                          |
|                                 | Flickering  | _           | E1    | Outdoor unit EPCB assembly failure                                                                                                |
| Illuminated                     | Turned OFF  | Flickering  | E1    | Outdoor unit EPCB assembly failure                                                                                                |
| Flickering                      |             | Ŭ           | E3    | Outdoor unit EOutdoor unit high pressure switch activated                                                                         |
|                                 | Flickering  |             | E4    | Outdoor unit EOutdoor unit low pressure switch activated                                                                          |
|                                 | Flickering  |             | E9    | Outdoor unit EOutdoor unit electronic expansion valve drive (20E) error                                                           |
| Illuminated                     |             | 3           | EC    | Heat source unit Elnlet water temperature interlock activated (Air operation)                                                     |
|                                 | Flickering  | , i         | EF    | Outdoor unit EOutdoor unit ice thermal storage unit error                                                                         |
|                                 | Flickering  |             | F3    | Outdoor unit EOutdoor unit discharge pipe temperature error                                                                       |
| Illuminated                     |             |             | H3    | Outdoor unit EOutdoor unit high pressure switch activated                                                                         |
|                                 | Flickering  |             | H4    | Outdoor unit EOutdoor unit low pressure switch activated                                                                          |
|                                 | Flickering  |             | H9    | Outdoor unit EOutdoor air thermistor (Th1) error (insufficient contact/disconnection/short circuit/fault)                         |
| Illuminated                     | ,           |             | H9    | Outdoor unit EOutdoor air thermistor (Th1) error (insufficient contact/disconnection/short circuit/fault)                         |
| Illuminated                     |             |             | HC    | Outdoor unit EOutdoor unit water temperature sensor system error                                                                  |
| Illuminated                     |             |             | HF    | Ice thermal storage unit error Elce thermal storage controller error/outdoor unit error while ice thermal storage is in operation |
|                                 | Flickering  | Ü           | HJ    | Outdoor unit EWater system error                                                                                                  |
|                                 | Flickering  |             | J1    | Outdoor unit EPressure sensor error                                                                                               |
|                                 | Flickering  |             | J3    | Outdoor unit EDischarge pipe thermistor (Th3) error (insufficient contact/disconnection/short circuit/fault)                      |
| Illuminated                     | ,           |             | J3    | Outdoor unit EDischarge pipe thermistor (Th3) error (insufficient contact/disconnection/short circuit/fault)                      |
|                                 | Flickering  |             | J5    | Outdoor unit ESuction pipe thermistor (Th4) error (insufficient contact/disconnection/short circuit/fault)                        |
| Flickering                      | Flickering  | Flickering  | J6    | Outdoor unit EHeat exchanger thermistor (Th2) error                                                                               |
| Illuminated                     | Turned OFF  | Flickering  | J6    | Outdoor unit EHeat exchanger thermistor (Th2) error (insufficient contact/disconnection/short circuit/fault)                      |
| Flickering                      |             |             | JA    | Outdoor unit EDischarge pipe pressure sensor error                                                                                |
|                                 | Flickering  |             | JC    | Outdoor unit ESuction pipe pressure sensor error                                                                                  |
| Illuminated                     | Turned OFF  | Flickering  | JH    | Outdoor unit EOil temperature sensor error                                                                                        |
|                                 | Flickering  | Ų.          | L0    | Outdoor unit Elnverter system error                                                                                               |
|                                 | Flickering  | - v         | L4    | Outdoor unit Elnverter cooling error                                                                                              |
| Flickering                      | Flickering  | Flickering  | L5    | Outdoor unit ECompressor motor earth fault, short circuit, power unit short circuit                                               |
|                                 | Flickering  |             | L6    | Outdoor unit ECompressor motor earth fault, short circuit                                                                         |
| Ü                               | Flickering  | Ŭ           | L8    | Outdoor unit ECompressor overload, compressor motor disconnection                                                                 |
|                                 | Flickering  |             | L9    | Outdoor unit ECompressor locked                                                                                                   |
| Flickering                      |             |             | LA    | Outdoor unit EPower unit error                                                                                                    |
|                                 | Flickering  | Flickering  | LC    | Outdoor unit ECommunication error between inverter and outdoor control unit                                                       |
| Illuminated                     | Flickering  | Flickering  | M8    | Communication error between central management devices                                                                            |
| Illuminated                     | Flickering  | Flickering  | MA    | Central management devices inappropriate combination                                                                              |
| Illuminated<br>or turned<br>OFF | Flickering  | Flickering  | МС    | Central management controller address setting error                                                                               |

| Run            | Check       | Unit        | Error | Error                                                                                                    |
|----------------|-------------|-------------|-------|----------------------------------------------------------------------------------------------------|
|                | indication  | No.         | code  | Lawana (thanna alatana na)                                                                                         |
|                | Turned OFF  | •           | P0    | Low gas (thermal storage)                                                                                          |
|                | Flickering  |             | P1    | Outdoor unit EPower voltage imbalance, open phase                                                                  |
|                | Flickering  |             | P4    | Outdoor unit EPower unit temperature sensor error                                                                  |
|                | Turned OFF  |             | U0    | Insufficient coolant ELow pressure drop due to electronic expansion valve error, etc.                              |
| Flickering     | Flickering  | Flickering  | U1    | Negative phase EOpen phase                                                                                         |
| Flickering     |             |             | U2    | Power voltage failure Elnstantaneous power failure                                                                 |
| Flickering     | Flickering  | Flickering  | U4    | Communication error between indoor unit and outdoor EBS unit, communication error between outdoor unit and BS unit |
| Flickering     | Flickering  | Flickering  | U5    | Communication error between remote control and indoor unit                                                         |
| Turned OFF     | Illuminated | Turned OFF  | U5    | Remote control board failure or setting error for remote control                                                   |
| Flickering     | Flickering  | Flickering  | U6    | Communication error between indoor units                                                                           |
| Flialianiaa    |             | FP-1        |       | Communication error between outdoor units                                                                          |
| Flickering     | Flickering  | Filckering  | U7    | Communication error between outdoor unit and ice thermal storage unit                                              |
| Et al., al., a | Elisto de o | T 1 OFF     |       | Communication between master and slave remote controls (slave remote control error)                                |
| Flickering     | Flickering  | Turned OFF  | U8    | Combination error of other indoor unit/remote control in the same system (model)                                   |
| Flightering    | Flickorina  | Fliakarina  | 1.10  | Communication error between other indoor unit and outdoor unit in the same system                                  |
| Flickering     | Flickering  | Flickering  | U9    | Communication error between other BS unit and indoor/outdoor unit                                                  |
|                |             |             |       | Combination error of indoor/BS/outdoor unit (model, quantity, etc.)                                                |
| Flickering     | Flickering  | Flickering  | UA    | Combination error of indoor unit and remote control (remote control concerned)                                     |
|                | ľ           |             | _     | BS unit connection point error                                                                                     |
| Illuminated    | Illuminated | Illuminated | UC    | Central address duplicated                                                                                         |
| Flickering     | Flickering  | Flickering  | UE    | Communication error between indoor unit and central control device                                                 |
| Flickering     | Flickering  | Flickering  | UF    | System not set                                                                                                    |
| Flickering     | Flickering  | Flickering  | UH    | System error                                                                                                    |

For the highlighted error codes, Check indication is not shown. The system can be operated but be sure to check the instruction displayed and contact the vendor you purchased the product from.